# 追加機能の説明①

### 家系図の印刷範囲がわかるようになりました

家系図作成画面で、印刷可能範囲を白色で表示しました。 印刷範囲外は灰色表示となります。

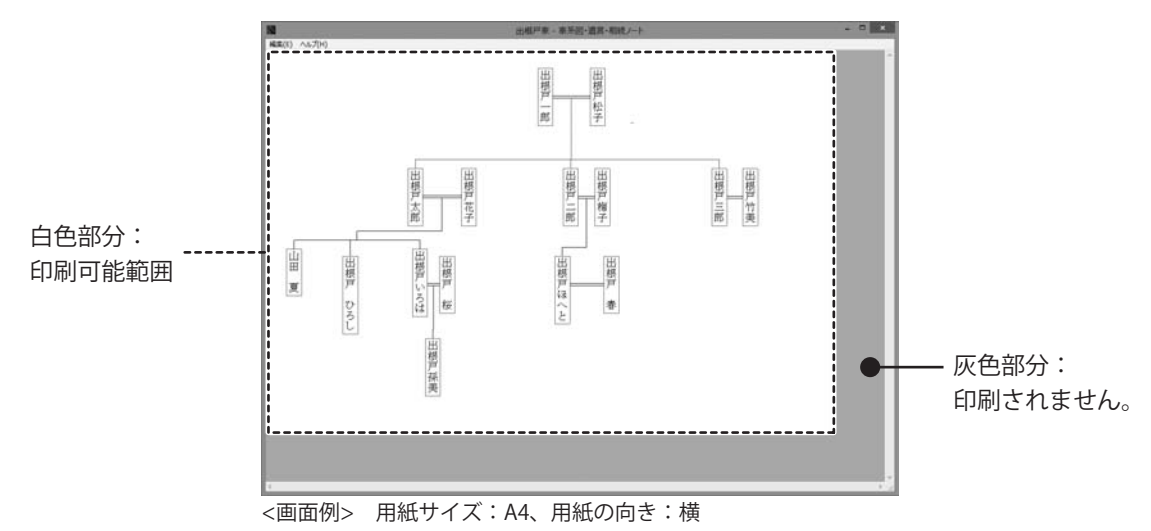

#### 用紙サイズや用紙の向きを変更する場合

プリンターの用紙サイズ、用紙方向を変更します。

家系図作成画面

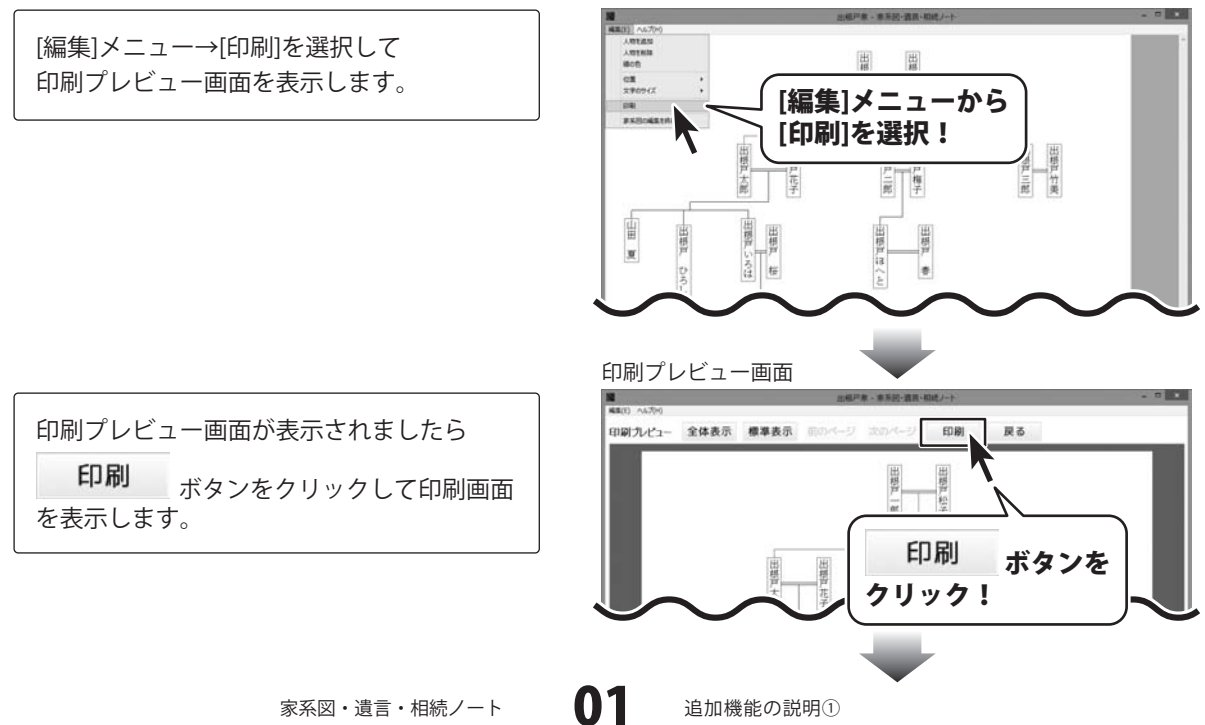

## 追加機能の説明①

プリンターの種類を選択し、印刷の向きや 用紙サイズを設定する場合は、 詳細設定 ボタンをクリックして印刷設定画面 を表示します。

印刷設定画面はお使いのプリンターによって 内容が異なります。

右図例では、[印刷の向き]で、縦または横を 選択します。

詳細設定 ボタンをクリックして、用紙サイズを 設定します。

設定が終わりましたら、OK ボタンをクリック して印刷画面に戻ります。

印刷画面の 適用 ボタンをクリックすると

設定した内容が印刷プレビュー画面、

家系図作成画面に反映されます。

※お使いのプリンターによっては、適用 ボタン をクリックしても設定が反映されない場合が あります。その場合は、印刷 ボタンをクリック してテスト印刷をお試しください。

印刷プレビュー画面

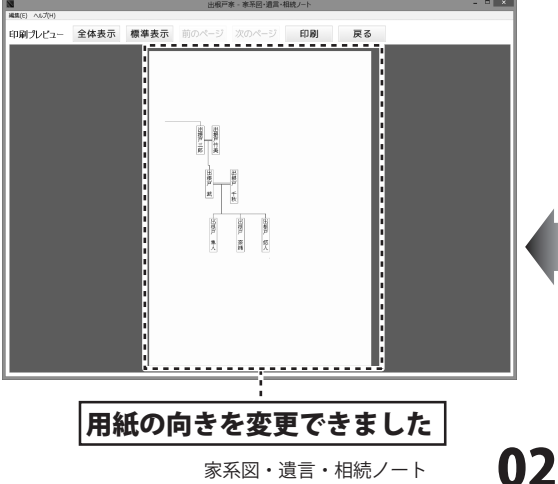

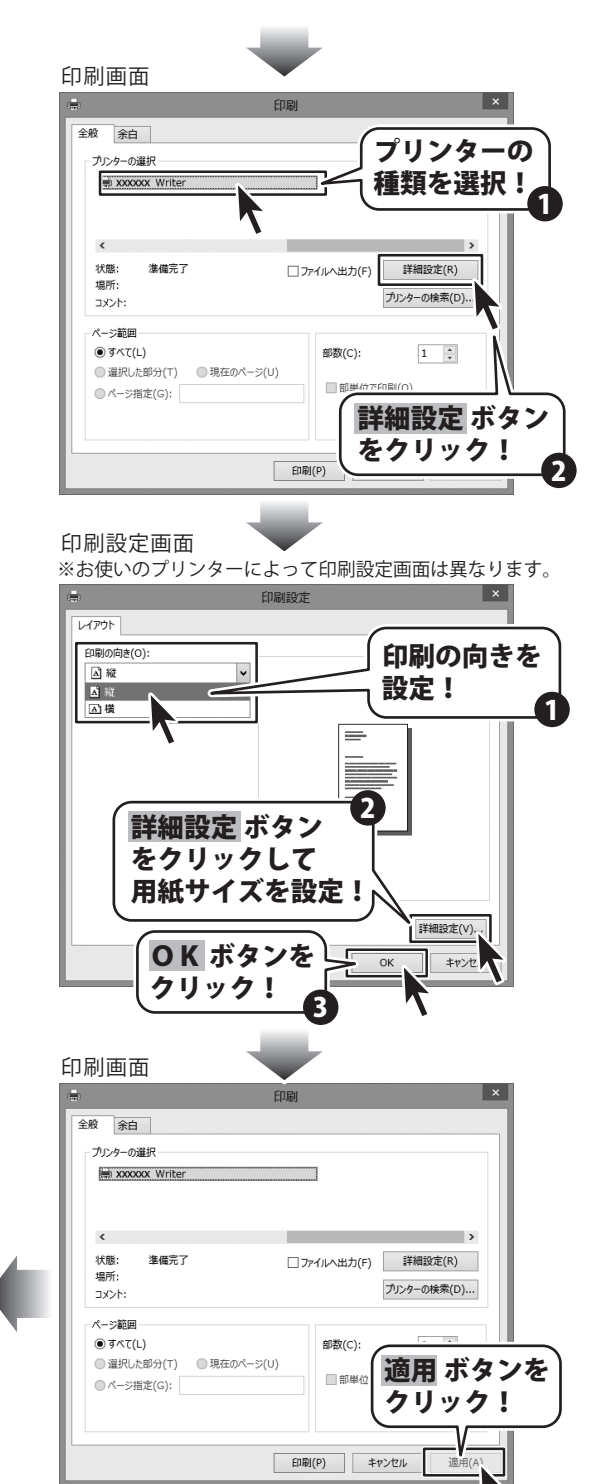

#### 追加機能の説明①

## 追加機能の説明②

### 家系図全体が移動できるようになりました

家系図作成画面で、家系図全体が移動できるようになりました。

キーボードの「Shift+矢印キー」、または[編集]メニュー → [位置] → [全体を(右・左・上・下)に移動]で 移動できます。

※印刷プレビュー画面では、移動できません。

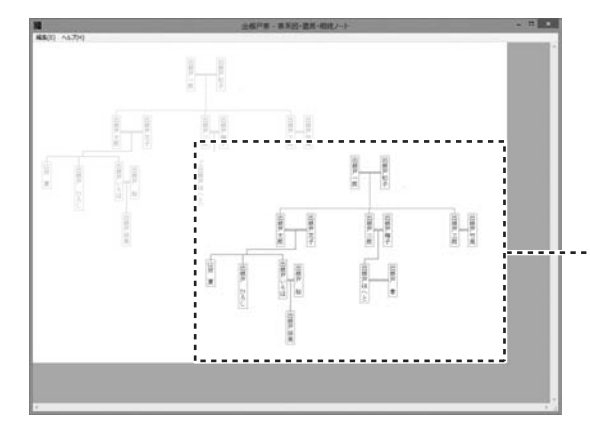

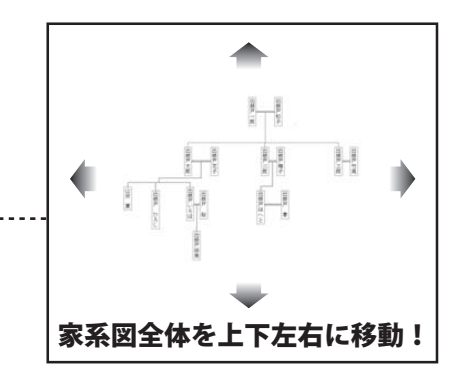

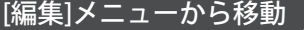

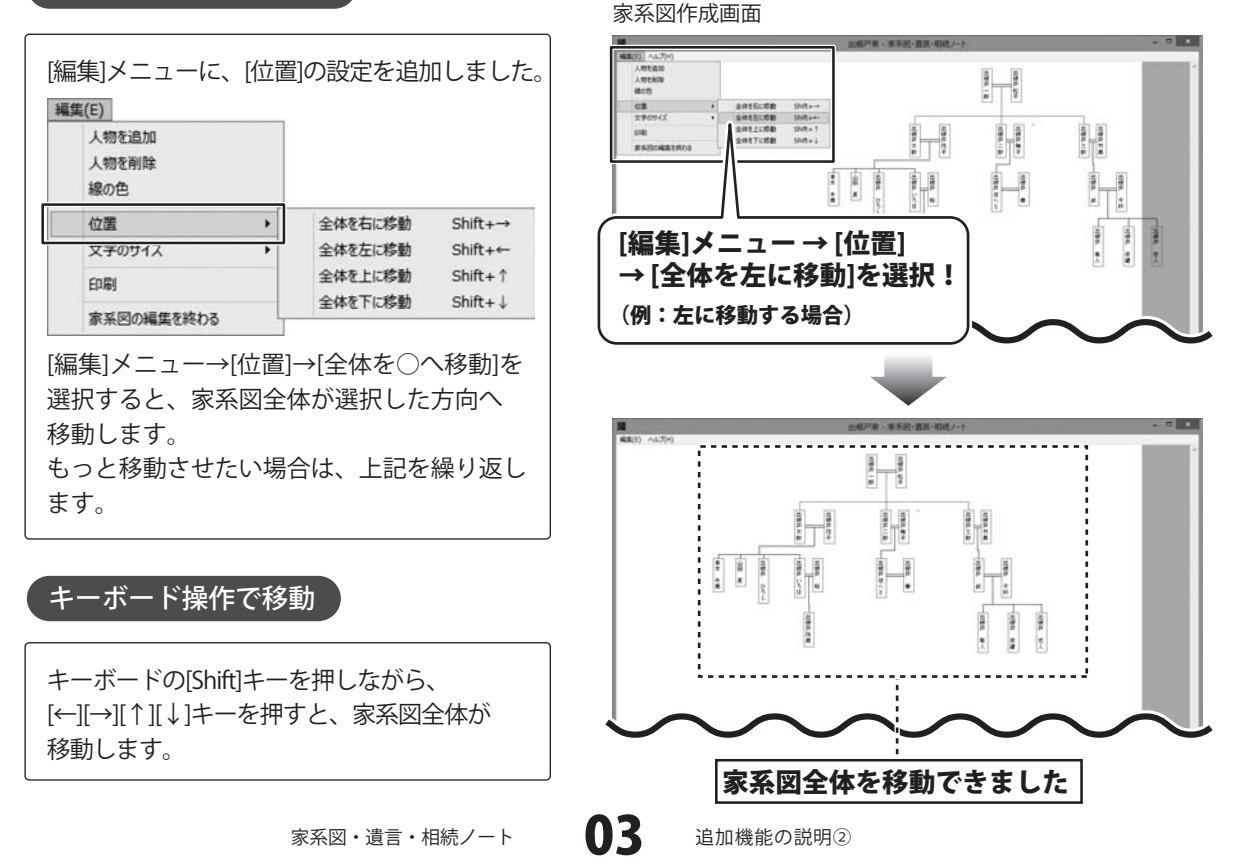

# 追加機能の説明③

### 家系図で使用する文字サイズを「大/中/小」から選べるようになりました

家系図作成画面で、家系図で使用する文字サイズが「大/中/小」から選べるようになりました。 家系図が印刷範囲におさまらなくなってしまった場合、文字のサイズを中や小に設定します。 ※印刷プレビュー画面では、文字のサイズは変更できません。

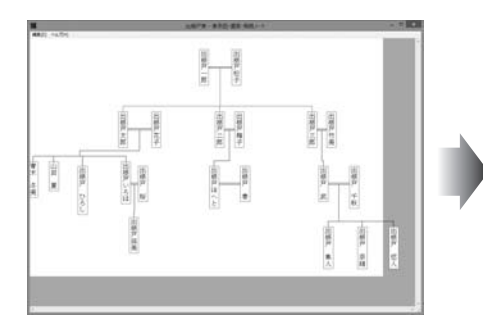

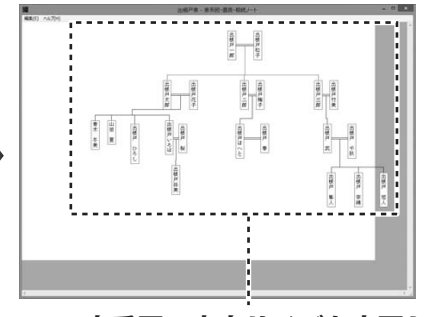

#### 家系図の文字サイズを変更して 全体の大きさを変更!

家系図作成画面

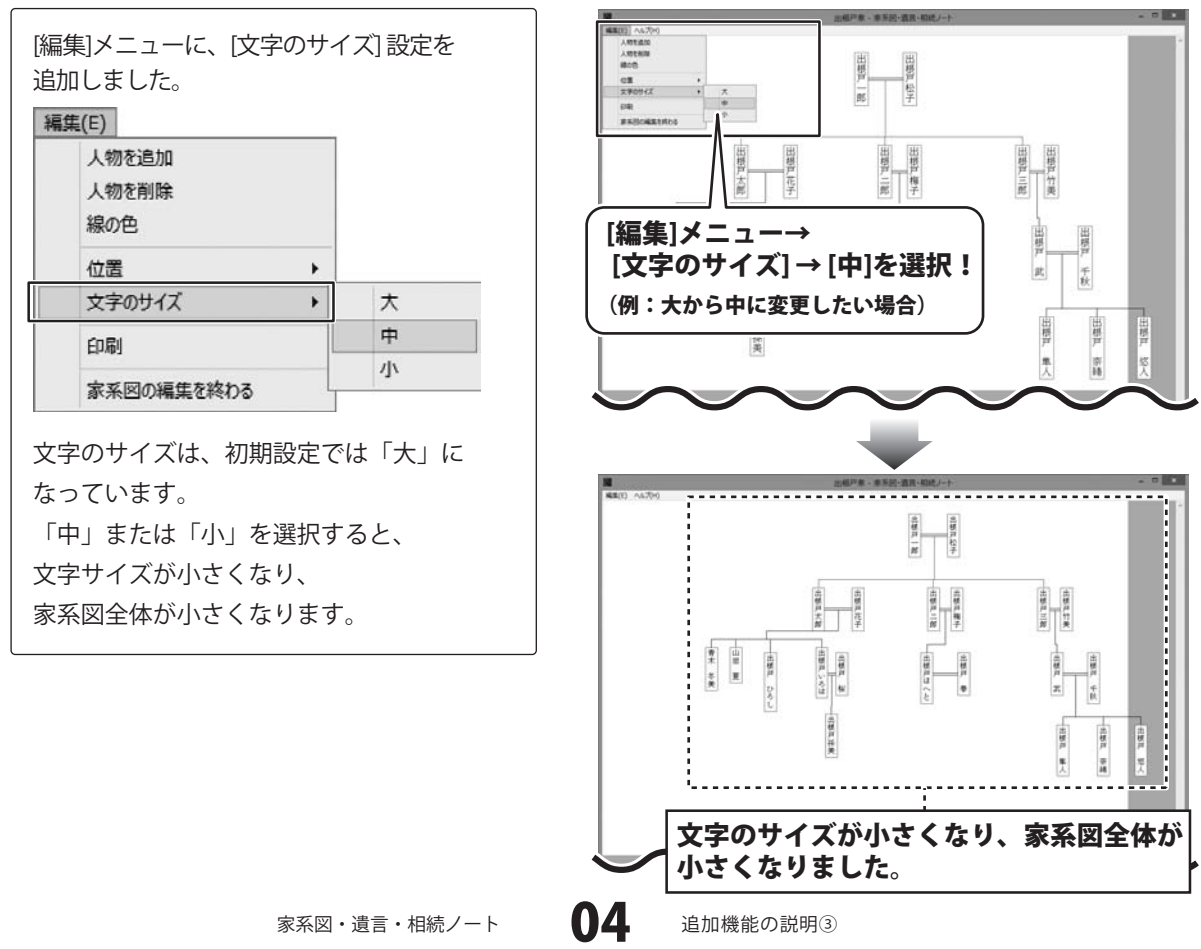